## **بروشور شماره 5**

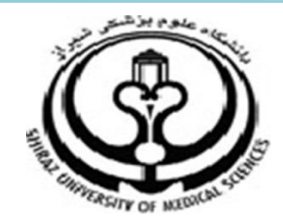

**دانشگاه علوم پزشکي شيراز**

**دانشکده پزشکي**

**آشنايي با نرم افزار**

**ENDNOTE®** 

**نرم افزار مديريت اطالعات و استنادهاي علمي**

**شهريور 5931**

**5 تهيه کننده: سارا کريم زاده**

**کارشناسي ارشد کتابداري و اطالع رساني**

**مديريت اطالعات وارد شده به اندنوت**

- **.5 گروه بندي منابع**
- اطالعات وارد شده به اندنوت را مي توان به گروه هاي اختصاصي تقسيم بندي نمود تا در زمان استفاده، بازيابي منابع راحت تر امکان پذير باشد.
- ابتدا منابع مورد نظر را که مي خواهيد در يک گروه باشند انتخاب نماييد.
- از منوي Group گزينه To Reference Add و سپس Group Custom Create را انتخاب نماييد و يا بر روي منابع انتخاب شده رايت کليک نموده Add Reference To و سپس Group Custom Create را انتخاب کنيد.

 در منوي سمت چپ نام گروه مورد نظر را وارد نموده و Enter نماييد. منابع انتخاب شده در اين گروه قرار مي گيرد.

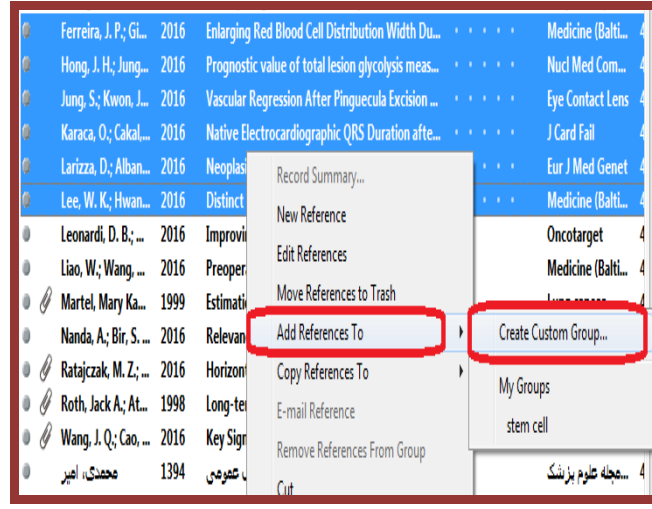

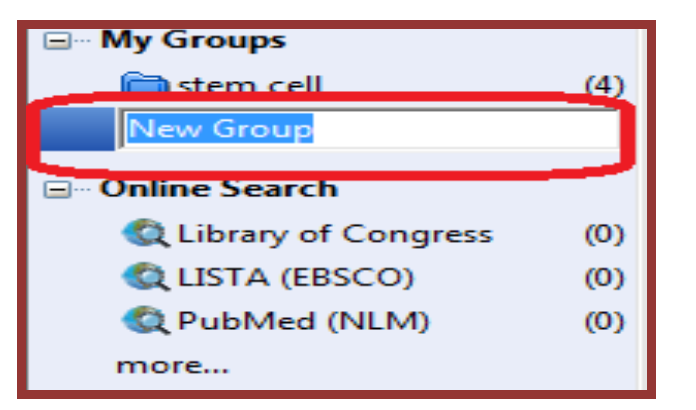

 **ساختن گروه هوشمند Group Smart** : شما مي توانيد group Custom بسازيد، سپس نتايج جستجوي خود را در آن قرار دهيد، اما زماني که منابع جديد به کتابخانه شخصي شما افزوده شود بايد گروه شخصي خود را به صورت دستي روزآمد نماييد. براي اينکه اين گروه به صورت خودکار روزآمد شود بايد يک گروه هوشمند بسازيد. اساس کار گروه هوشمند بر روي استراتژي جستجو است. براي مثال در اين کتابخانه شخصي تعداد زيادي رفرنس با كليد واژه "Stem cell" وجود دارد. ما مي خواهيم گروهي بسازيم که رفرنس هاي مورد نظر را به ما نشان دهد و به صورت خودکار روزآمد شود. براي اين کار بر روي گزينه Group My کليک راست نماييد و گزينه smart Create group را انتخاب کنيد، و يا از منوي Group گزينه Create group smart را انتخاب نماييد. در پنجره group Smart ابتدا يک نام براي گروه خود انتخاب نماييد.

karimzadeh 2860@yahoo.com / [Medlib16@sums.ac.ir](mailto:Medlib16@sums.ac.ir)

ľ

1

. سپس استراتژي جستجوي خود را تعريف و کليد create را کليک

نماييد تا يک گروه هوشمند ساخته شود.

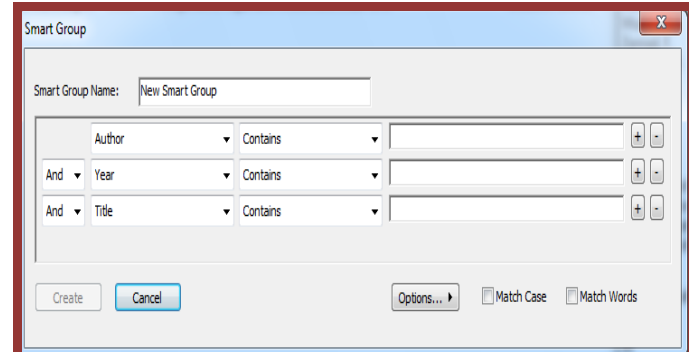

تمام رفرنس ها با کليد واژه انتخاب شده هم اکنون در گروه هوشمند جديد قرار گرفته اند. هر گاه منبع يا منابعي به کتابخانه شخصي افزوده شود گروه هوشمند به صورت خودکار روزآمد مي شود.جهت ساختن گروههاي هوشمند مي توانيم بر اساس درجه اهميتي که به هر مقاله داده ايم نيز گروه هوشمند بسازيم. از گزينه هاي موجود در پنجره group Smart گزينه Rating را انتخاب و سپس گروه خود را تعريف نماييم.

 **set Group**: براي دسته بندي گروهها در زير يک عنوان در پنل گروه بکار مي رود. براي ساختن آن بر روي گزينه My group کليک راست نماييد و گزينه set group Create را انتخاب و سپس نام دسته گروه خود را تعيين نماييد و يا با استفاده از منوي set group Create> Group را انتخاب نماييد. در زير هر set Group مي توانيد تعدادي گروه را قرار

دهيد.

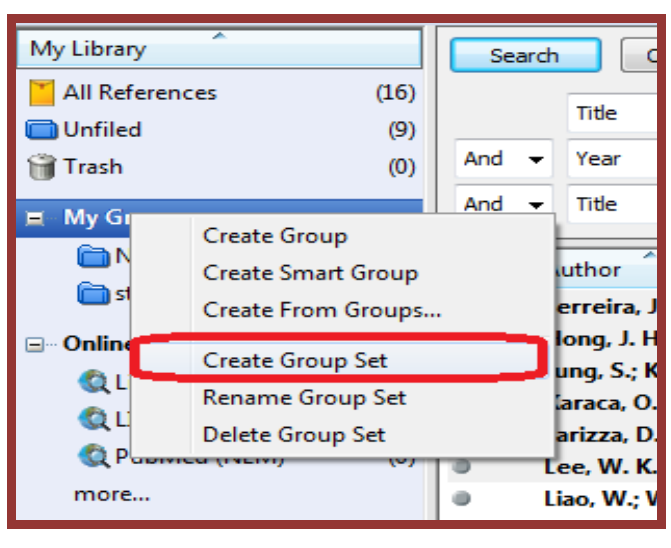

 **گروه ترکيبي (group Combination(**: براي سازماندهي بهتر رفرنس هاي اندنوت مي توانيد ترکيبي از گروه ها با استفاده از عملگرهاي منطقي NOT ,OR ,AND ايجاد نماييد. براي ساخت گروه ترکيبي:

.1 با کليک راست بر روي group My گزينه from Create group و يا با استفاده از منوي from Create> Group group را انتخاب نماييد.

.2 در پنجره اي که باز مي شود نام گروه ترکيبي را انتخاب نماييد. .3 در قسمت "in reference Include "گروه هاي مورد نظر خود را انتخاب کنيد و عملگر منطقي مورد نظر را انتخاب نماييد. .4 گزينه Create را انتخاب نماييد تا تغييرات ذخيره گردد. گروه ترکيبي شما در پنل گروه ظاهر مي شود. گروه شامل موارد مشترک با توجه به انتخاب شما مي باشد.

**4**

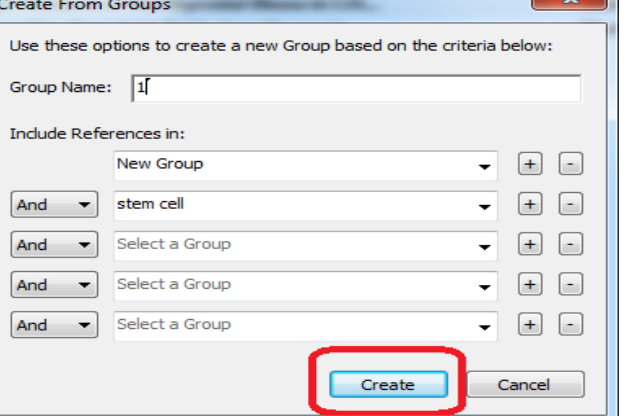

**.2 حذف منابع ناخواسته**

براي حذف منابع ابتدا آنها را انتخاب )با پايين نگه داشتن کليد Ctrl و کليک مي توانيد منابع را انتخاب کنيد) نماييد. سپس از منوي References گزينه trash to references Move ، و يا با کليک راست و انتخاب گزينه trash to references Move منابع انتخاب شده را از کتابخانه حذف نماييد. همچنين مي توان با درگ کردن موارد انتخاب شده به trash آنها را حذف نمود. منابع حذف شده در گروه Trash قرار مي گيرد و کامال حذف نمي شود. براي اينکه منابع کامال حذف شود از منوي References گزينه trash Empty و يا با کليک راست بر روي Trash و انتخاب گزينه trash Empty منابع را به طور کامل حذف نماييد.

**لطفا در صورت هر گونه پرسش با بخش فهرستنويسي، خانم کريم زاده داخلي 9533 تماس حاصل فرماييد. دانشکده پزشکي- کتابخانه شهيد دکتر گرکاني نژاد**

**ادامه مطالب در بروشور شماره 6**